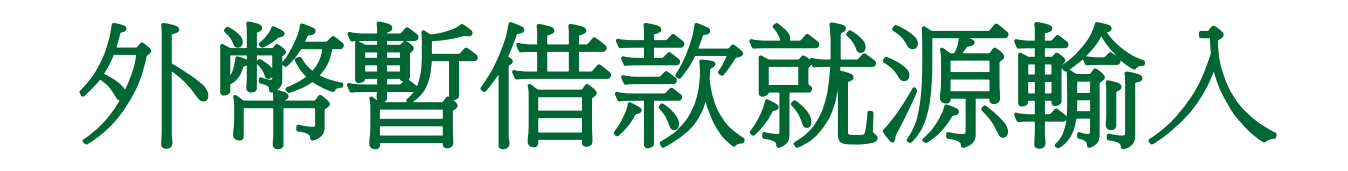

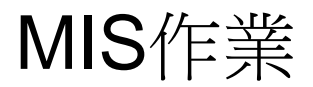

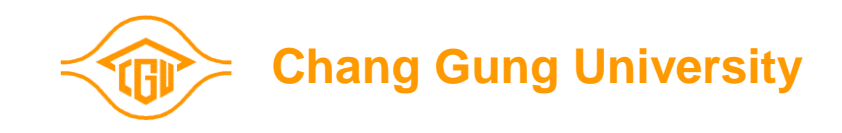

1

- 1·登入ERP電腦作業(SSO版)。
- 2.點選『財務類』及『長庚大學一般費用報銷及暫借款就源輸入作業』

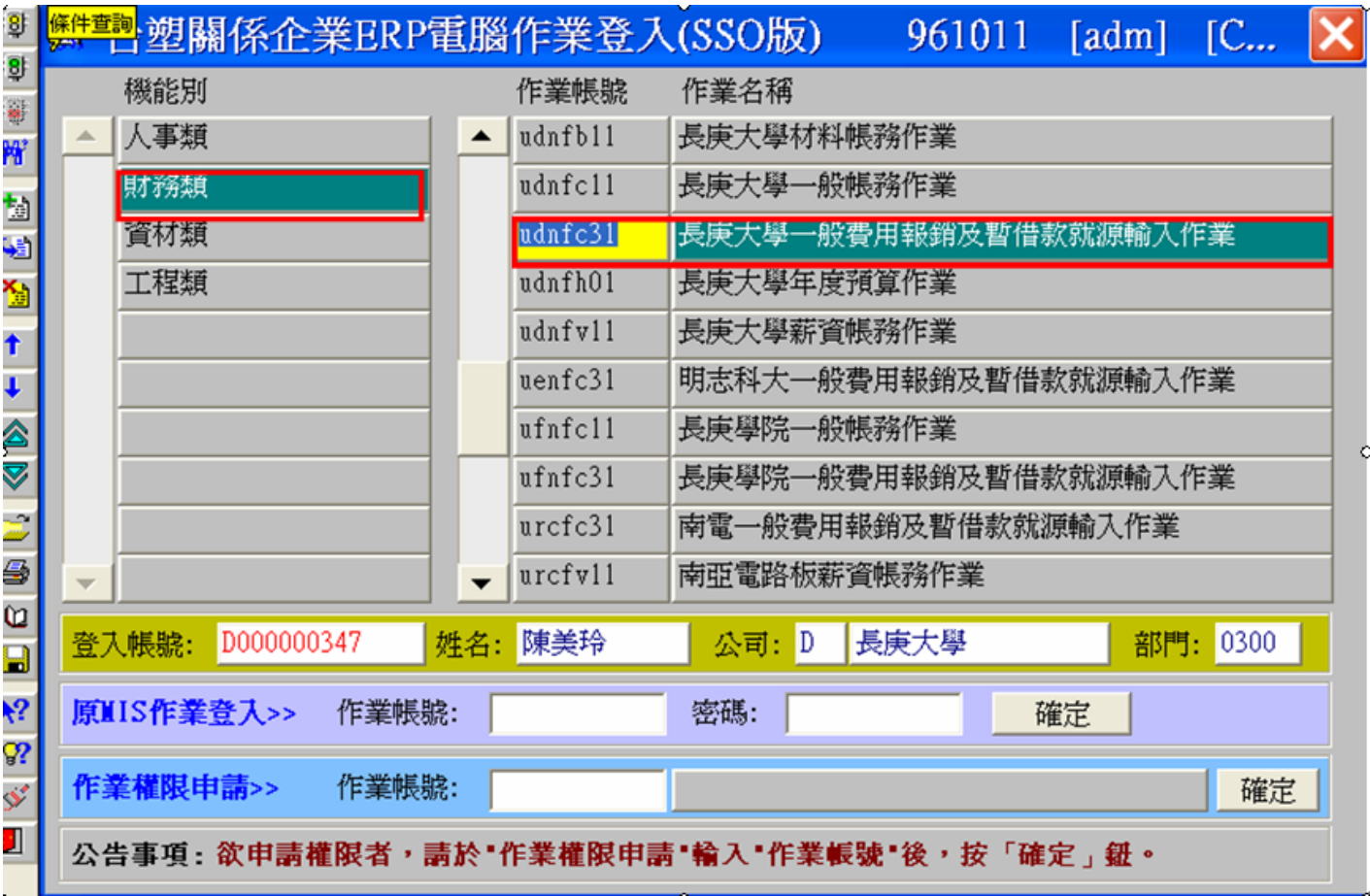

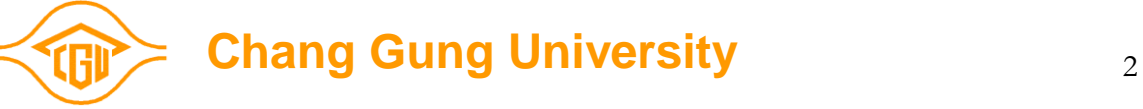

### 點選:外幣暫借款申請就源輸入

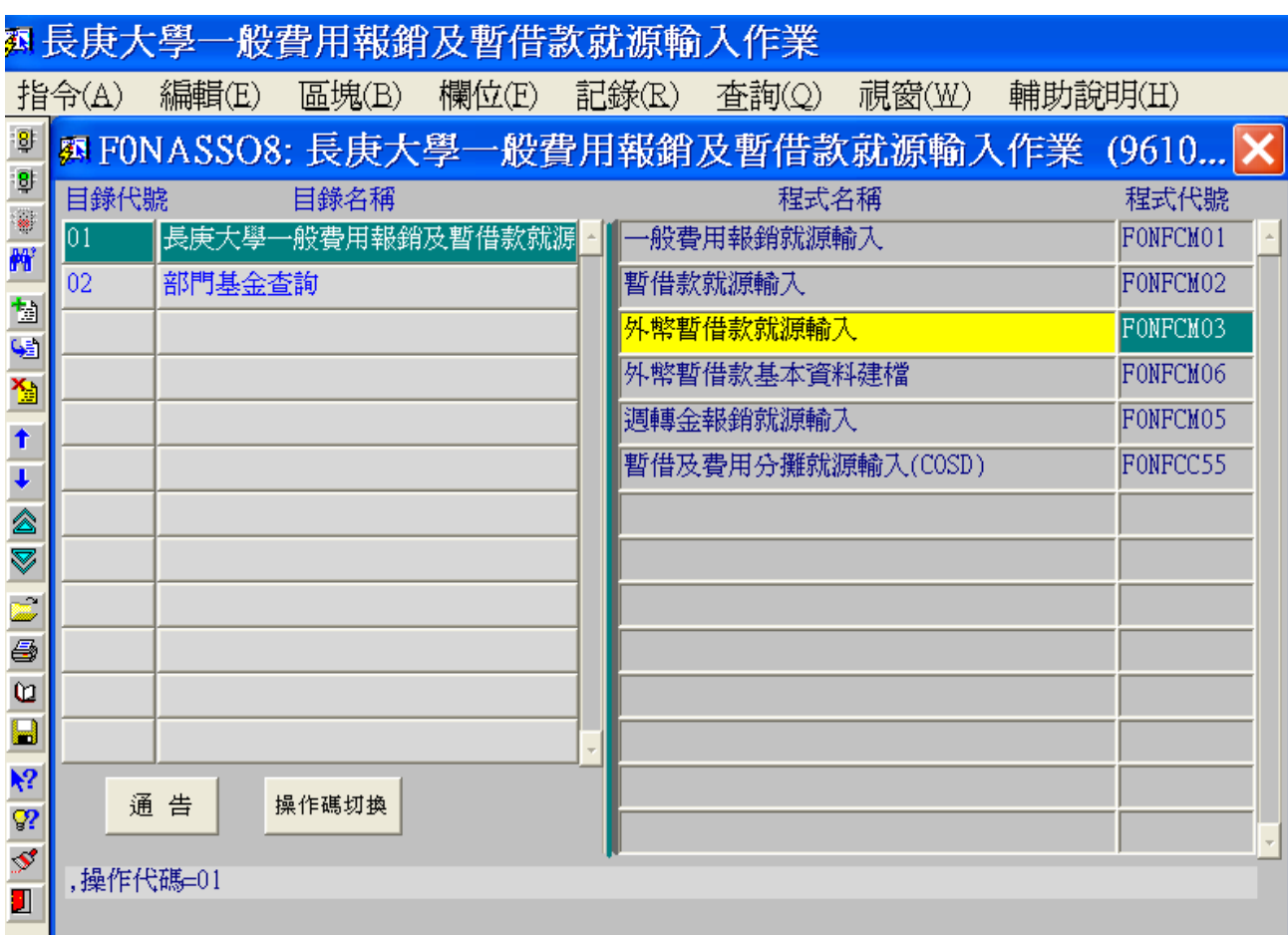

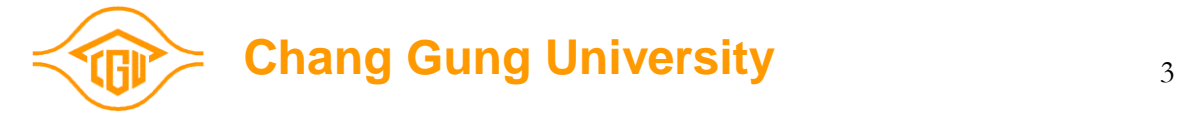

1.公司:UD 2.成本部門:輸入部門代號 3.經辦部門:輸入部門代號 4 .支付方式:**4** 5.出納別: A 6.指定付款銀行:06 7.領款人:輸入領款人ID 8.受款銀行代號:06A31 9.受款人名稱:輸入受款人公司 10.受款銀行:輸入受款銀行名稱及住址 11.摘要說明 12.摘要:ED 13.幣別 14金額 15需款日 16預計銷帳日

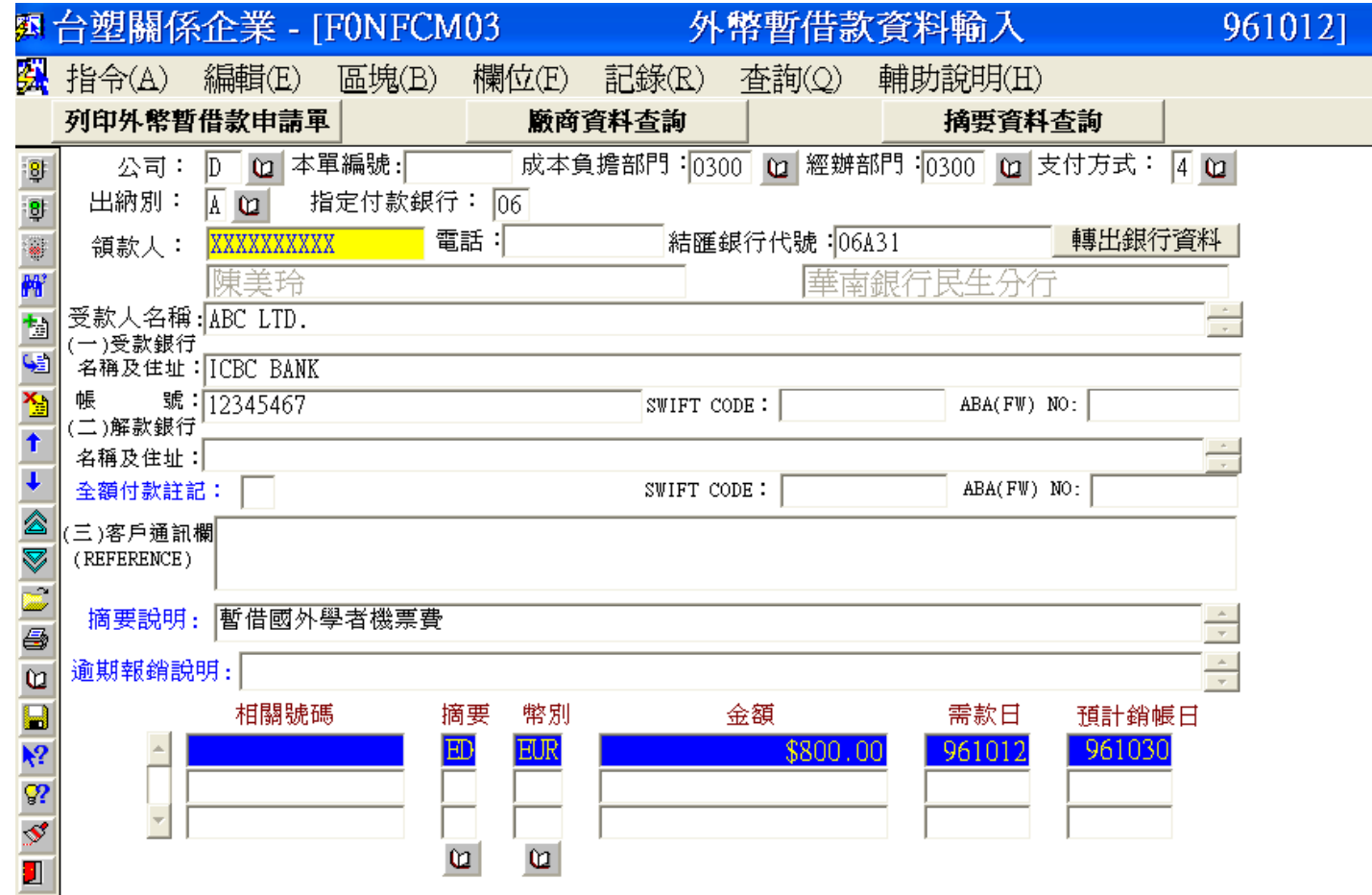

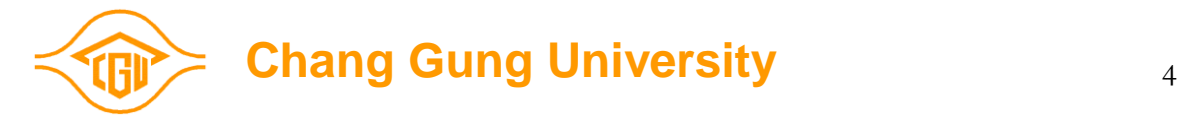

## 存檔後,選列印暫借款申請單

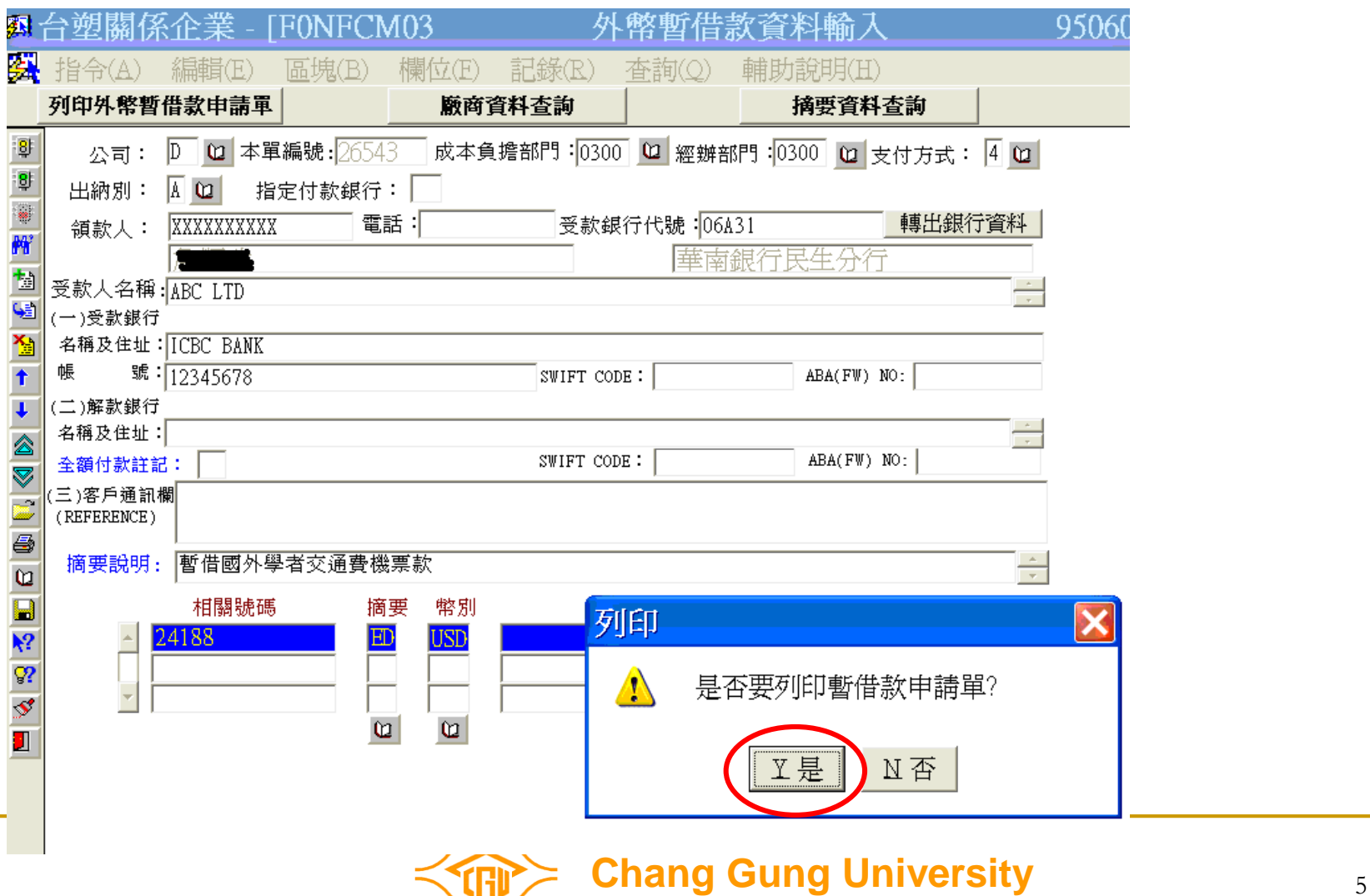

### 列印暫借款請單,一式三聯(依權決權限呈 核後送會計室)外 幤 暫 借 款 請 単 申

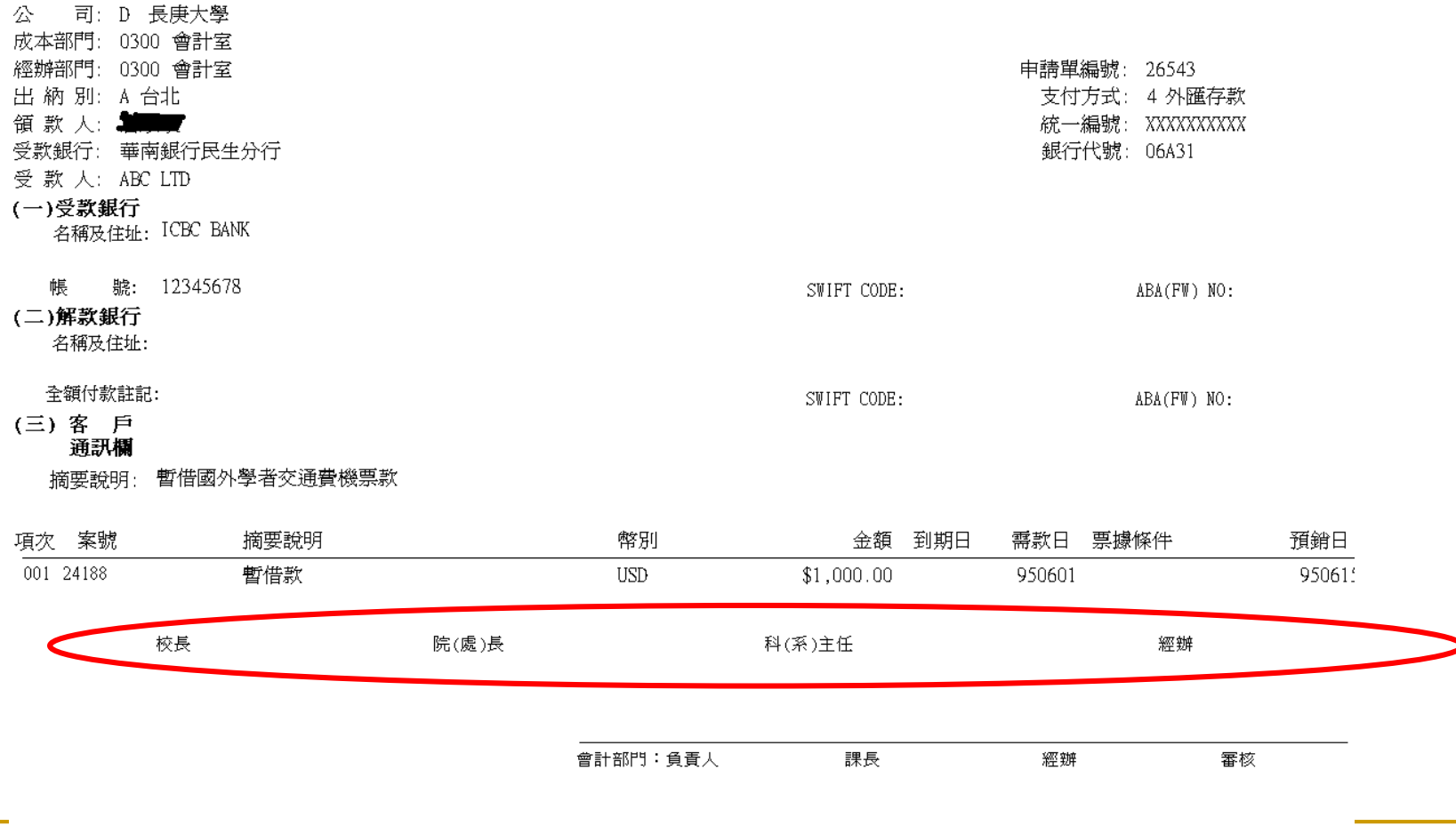

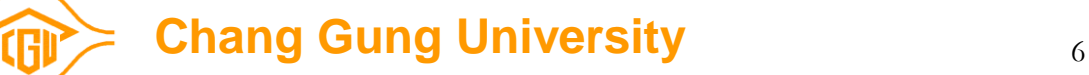

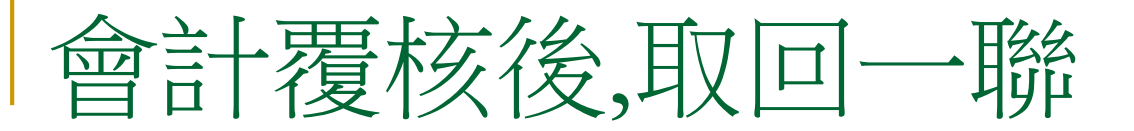

幤 暫 借 款 請 単 外 申

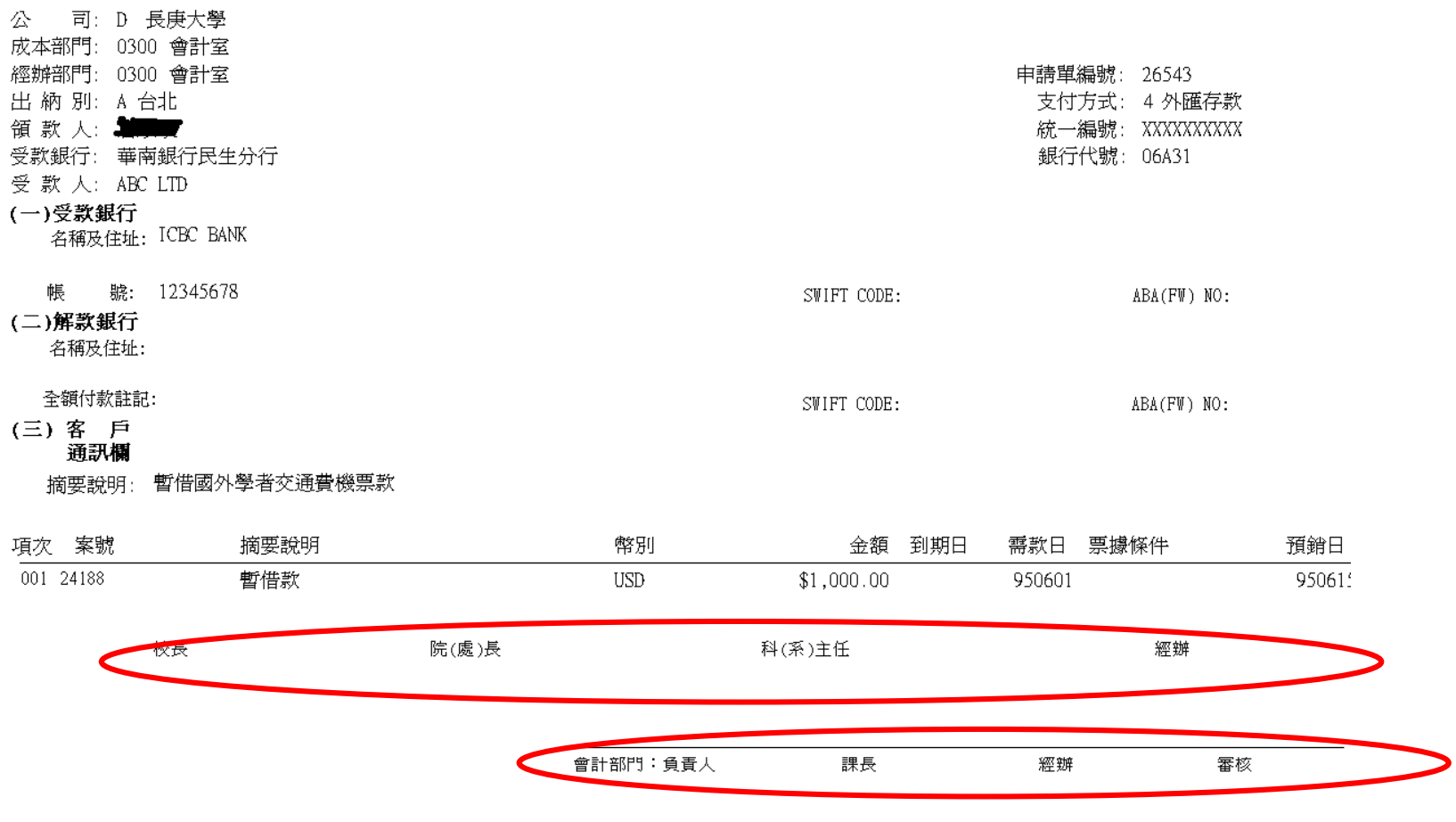

**Chang Gung University** 7

### 外幣暫借款流程

 需款日前一天將暫借款申請單(需有會計覆核) 傳真給台北財務部-李良益先生 ■ 需款日前一天通知"台北出納-黄正五小 姐,TEL:400-5135,預計資金。 需款日於出納領取台幣支票,並到台北華銀民生 換成所需之外幣

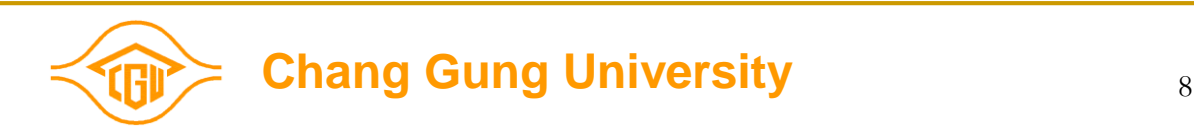

# The End

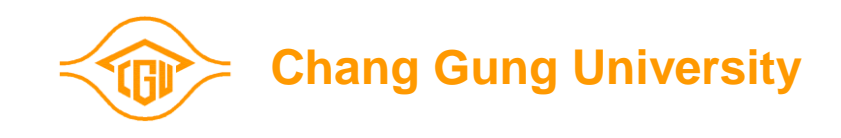